## **Webassign Log-In Instructions**

The instructions below give a guide with screenshots on how to log-in and enter your access code so that you can use webassign. Included in this sheet:

- 1. How to log in
- 2. How to purchase access online (if you didn't purchase it with the book at the bookstore)
- 3. How to enter your access code
- 1. How to log in:

You log into webassign using a special site that is for the University of Washington. You get there by typing the following into your browser:

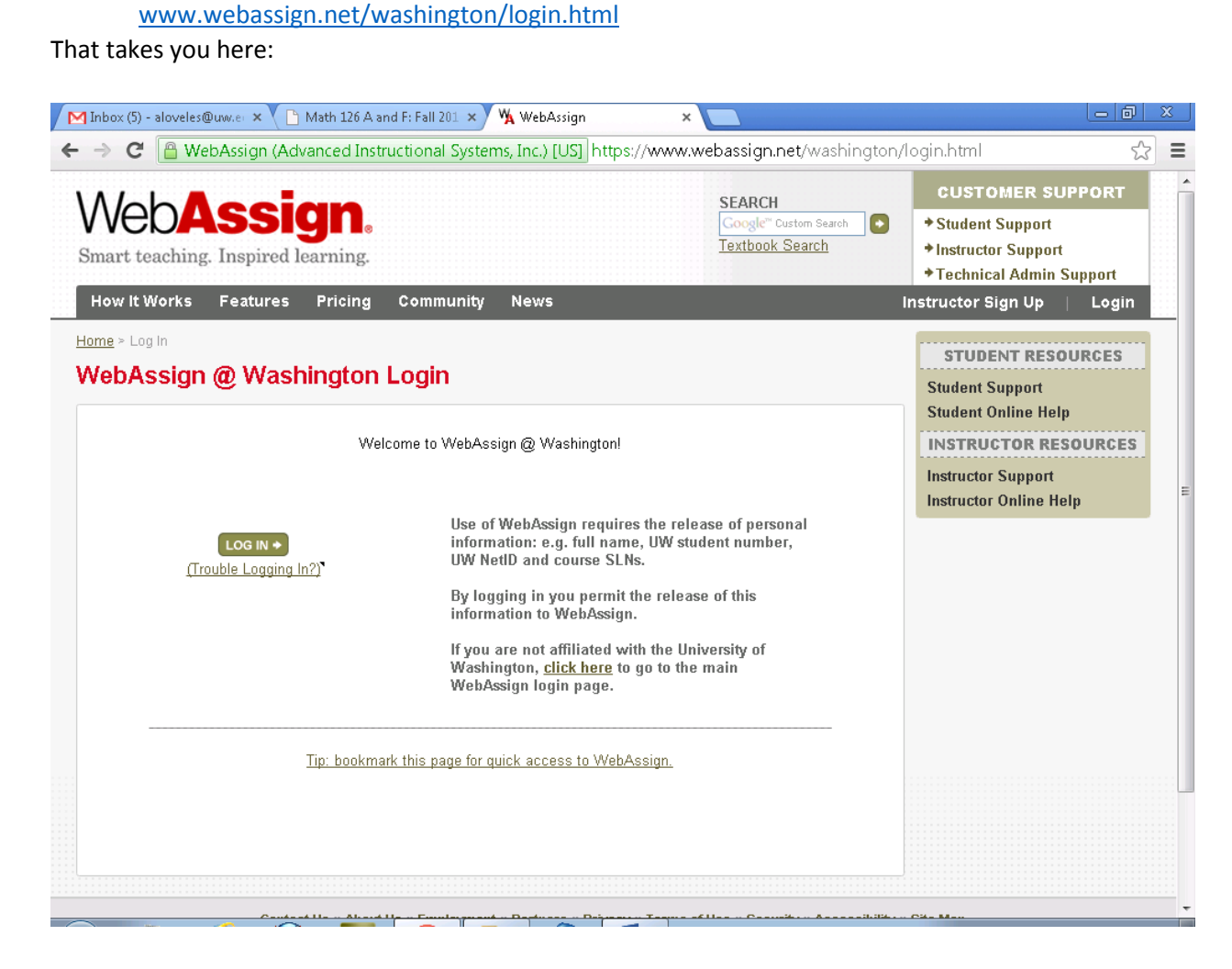

Then click on "LOG IN" and you end up here:

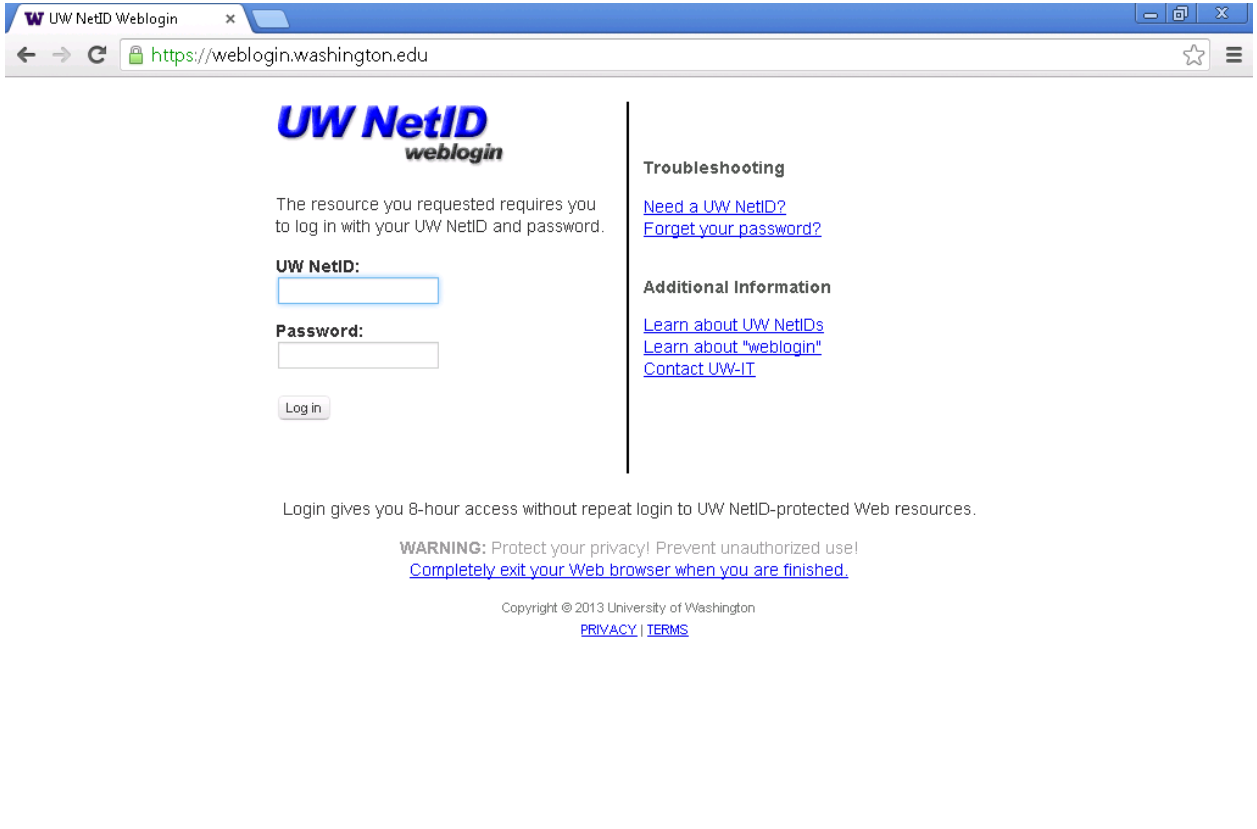

Then you log in with your regular UWNetID and your corresponding Password. That gets you onto webassign which initially looks like this:

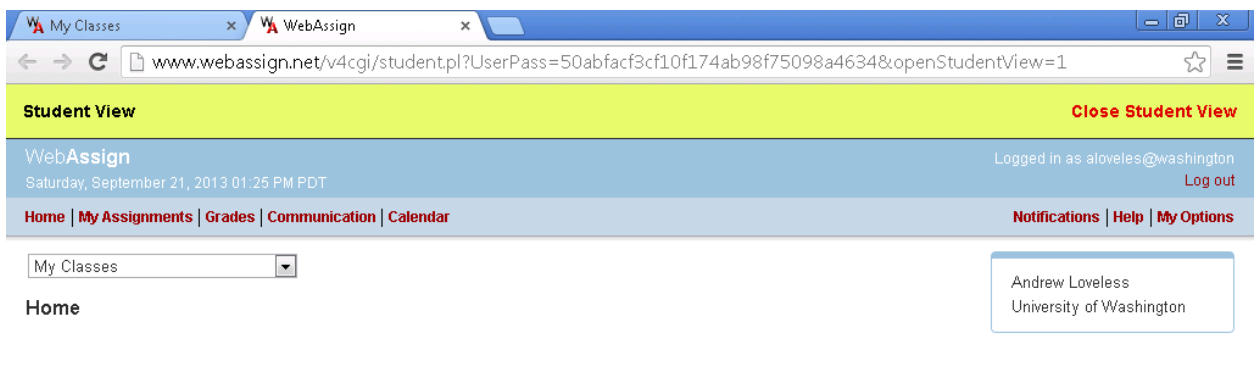

WebAssign® 4.0 @ 1997-2003 by North Carolina State University. Portions @ 2003-2013 by Advanced Instructional Systems, Inc. All rights reserved.

In the pull down menu that says "My Classes" select our class Math 126 A or Math 126 F (the correct one you are enrolled in will be there).

2. How to purchase your access code:

The two cheapest options for purchasing access (and the only options you should consider) are:

- a) Purchase with the book at the bookstore. Make sure to double check/ask someone at the bookstore to make sure you have purchase a book that is bundled with an access code (you don't want just the book, you need the access code).
- b) Or purchase the access online with the eBook using the UW's negotiated purchasing website (you won't get a hardcopy this way, but it is your cheapest option and a hardcopy of the book is not required). The correct website is at: [www.cengagebrain.com/micro/uwmathcalc](http://www.cengagebrain.com/micro/uwmathcalc) A screenshot of this website is below.

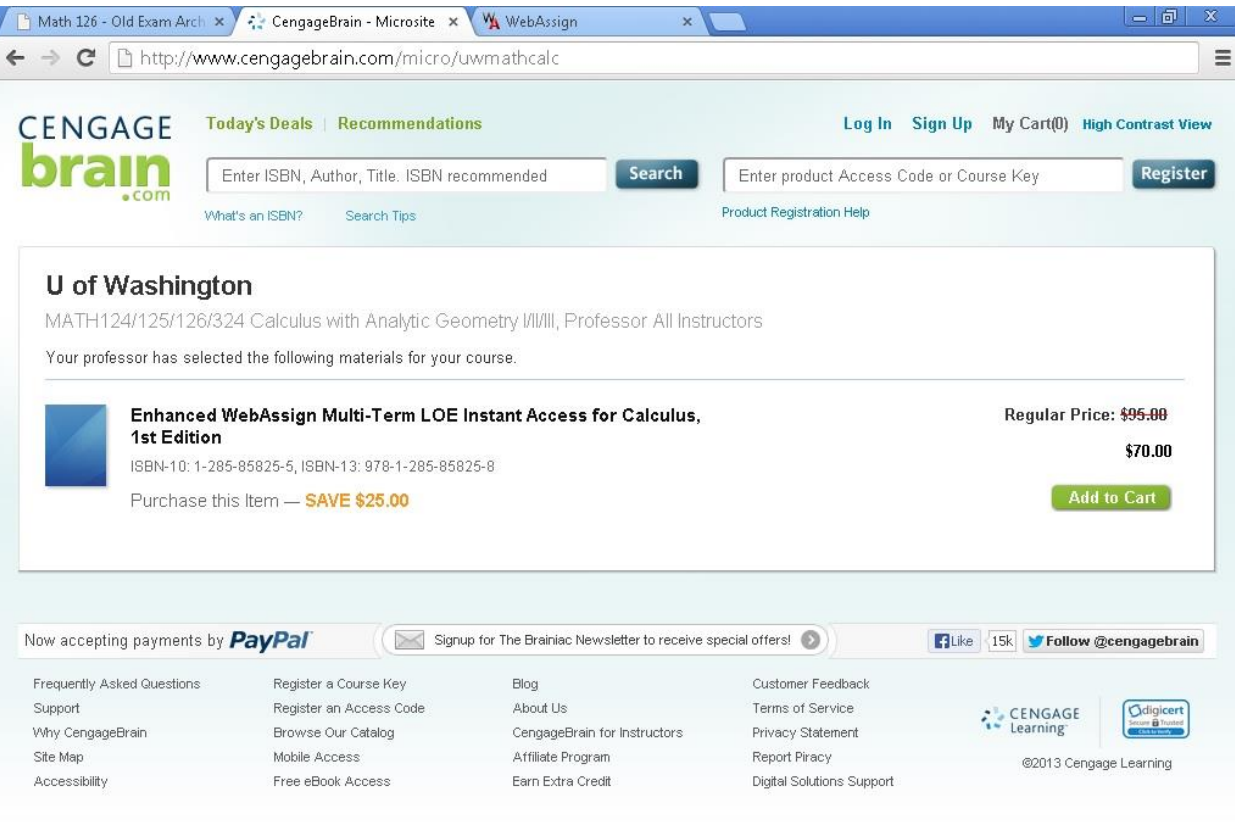

After the \$70 purchase, a screen will come up with your access code information (and you also get an email). The code itself has a prefix that looks something like EWA&eBook-XXX [replace the X's] followed by a 16 character code. Please immediately write this down and enter it in webassign as soon as possible so you don't lose it. After you enter it, you won't need it again.

3. How to enter your access code:

After selecting the class you will be prompted for an access code. You get three options:

- a) Purchase access online (**NO ONE IN THIS CLASS SHOULD SELECT THE "PURCHASE ACCESS ONLINE" OPTION, DO NOT PICK THIS OPTION!!!!**)
- b) Enter an access code (Everyone in this class should be selecting the "Enter an access code" option)
- c) Continue my trial period (You have free access for the first two weeks through this link, no access code needed).

Here is a screenshot of what it will look like after you choose the correct option:

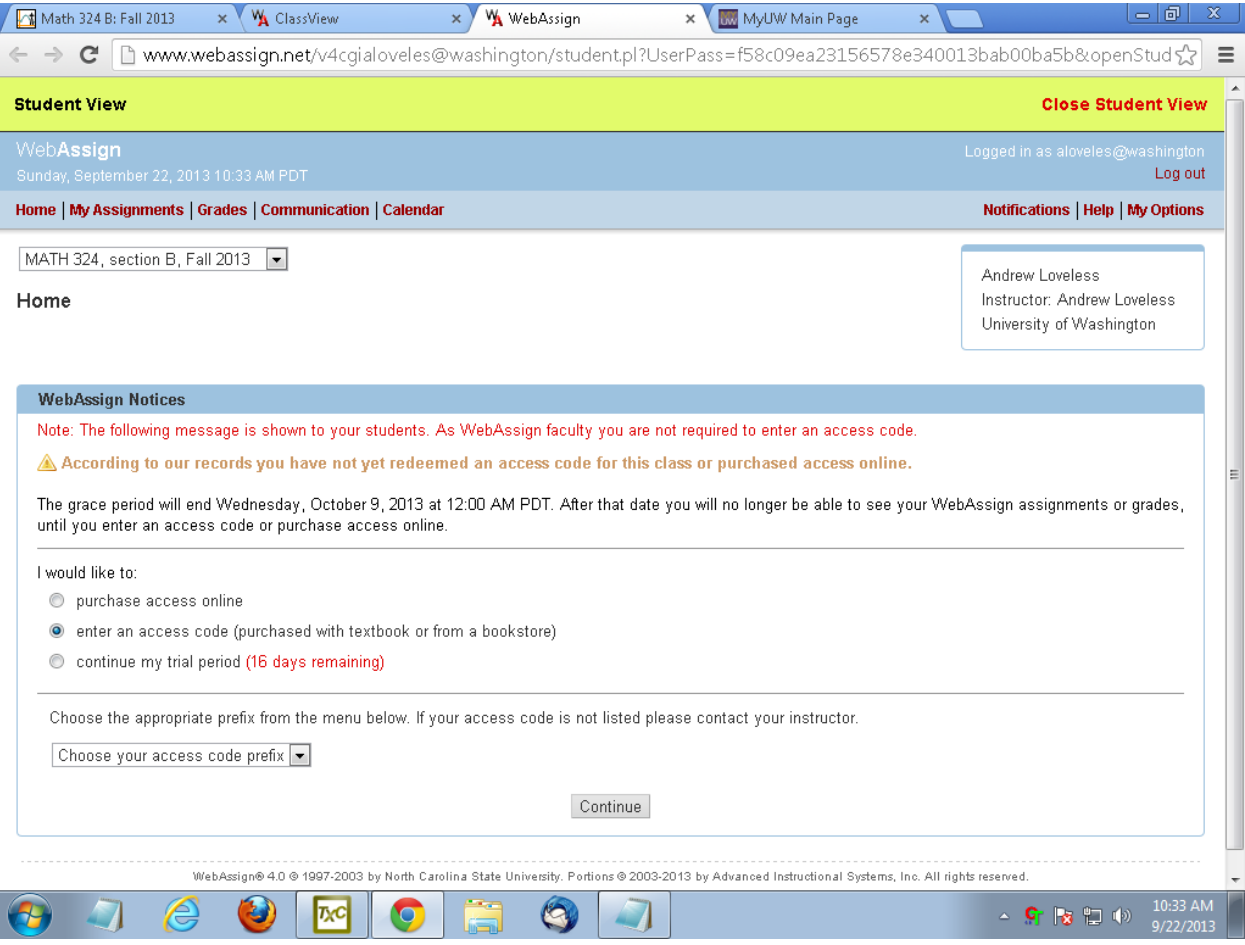

After you select "Enter an access code", on the next line should appear the following:

"Choose the appropriate prefix from the menu below. If your access code

is not listed please contact your instructor."

followed by a selection box saying "Choose your access code prefix".

Click on the down-arrow in this selection box to open a drop-down menu, and choose

EWA&eBook-XXX [replace the X's]

The appropriate prefix will come with your purchased code, here is a screenshot:

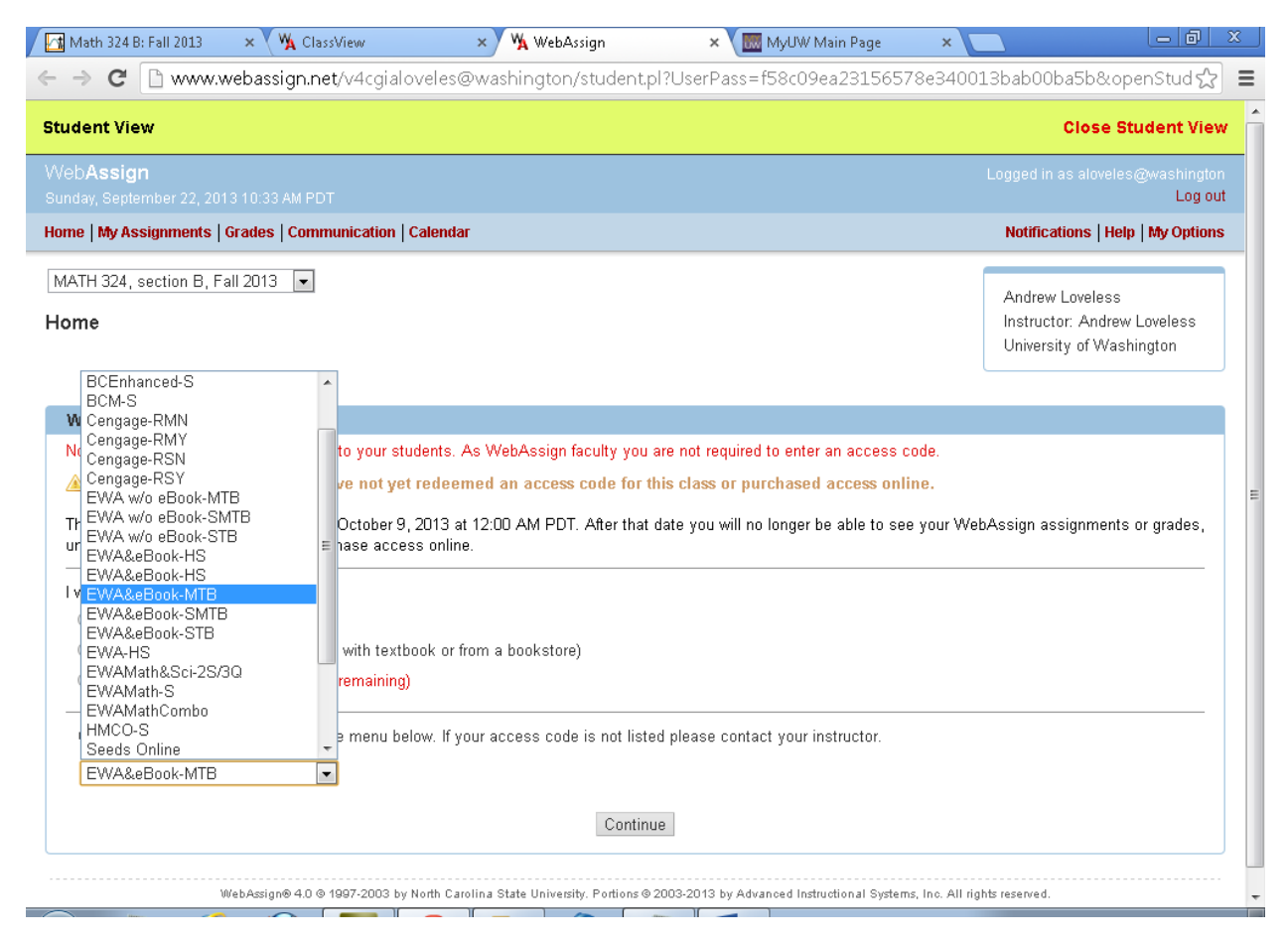

Select the appropriate prefix (whatever is on your code).

Then four new boxes will appear, in which you enter your new access code

XXXX 1111 XXXX 1111 [replace the X's and the 1's]

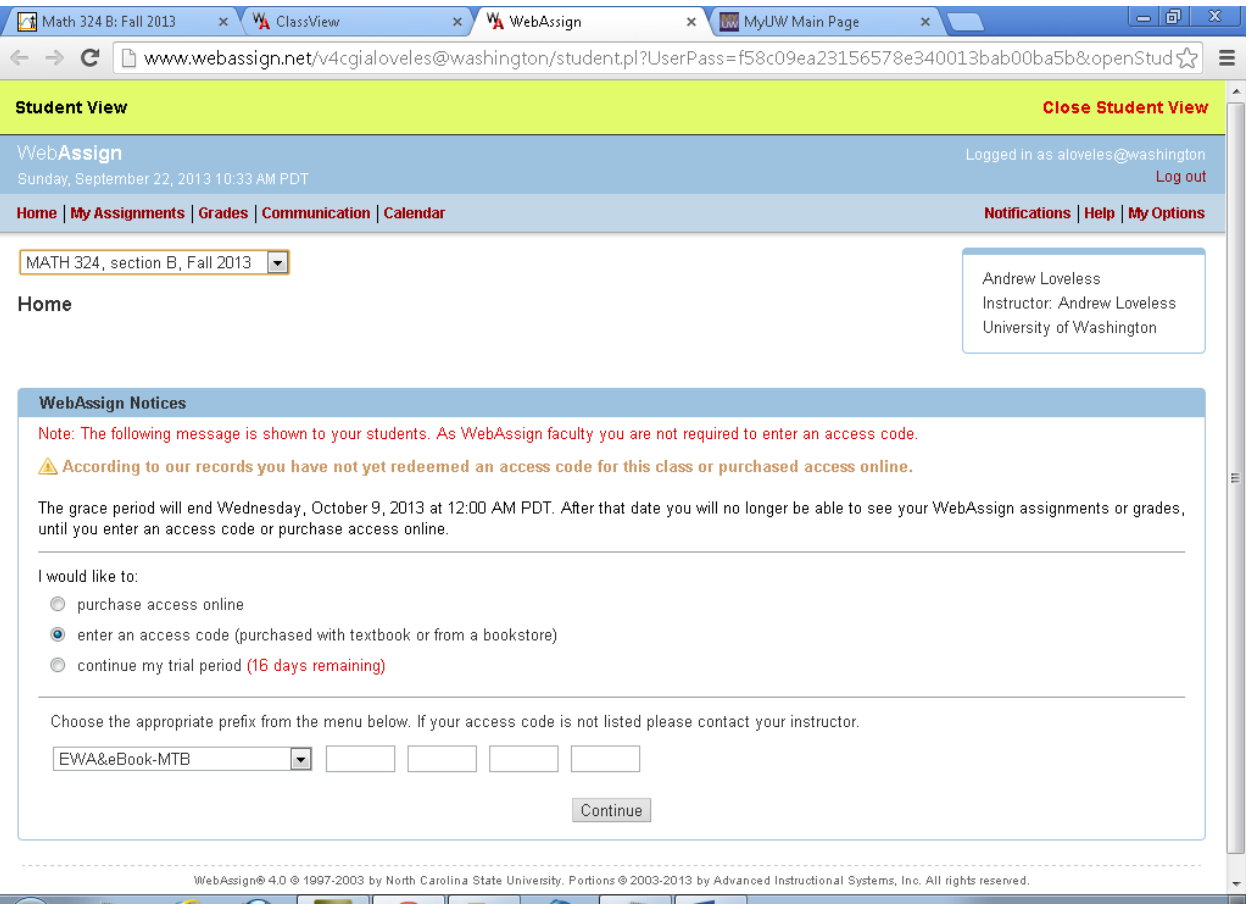

Click on "Continue" and follow the instructions.

Now you can view the class and start working on your homework.

Getting started:

Open the first assignment.

For each question, you will enter your answer in the box provided. After you enter your answer a "submit" button will appear at the bottom of that problem. You should always submit your problems as you go!

You get 5 submissions on most questions (except multiple choice and true/false). After you have got the answer right, you have the points and you move on. The due date is the last time you can be working on the assignment. You should typically have attempted all the problems at least two days before the due date. And you should always be done at least one day before the due date. Extensions will not be given for any reason, so please always work ahead!